## 会員マイページ専用アプリからの視聴方法 ~推進リーダー&フレイル予防人材育成研修プログラム~

(1)画面下部の項目から「各メニュー」をタップします。

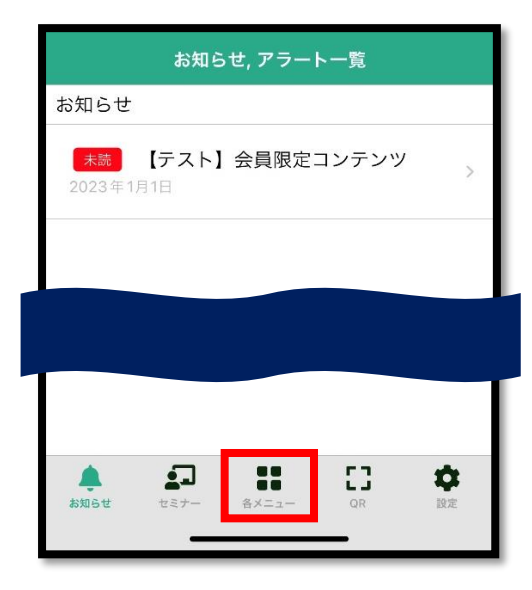

(2)「TOP へ戻る」をタップします。

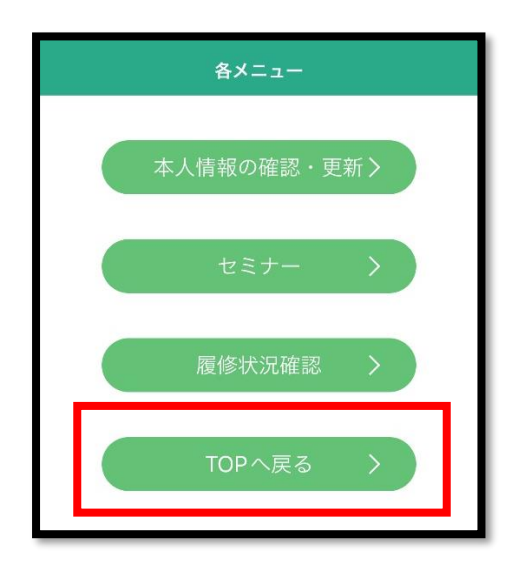

(3)TOP 画面右上の「MENU」をタップします。

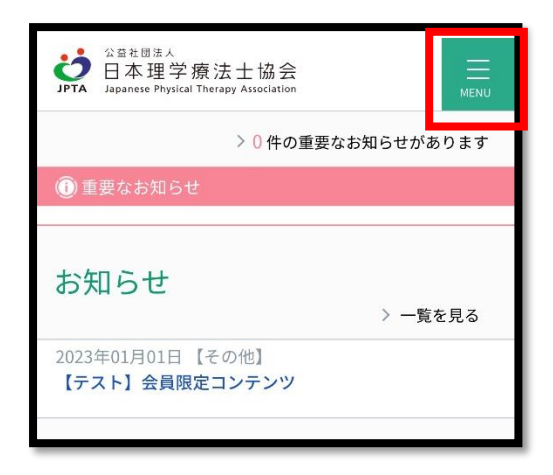

(4)「職能管理」→「推進リーダー(地域・介護)取得状況確認」または「フレイル対策推進マネジャー 取得状況確認」をタップします。

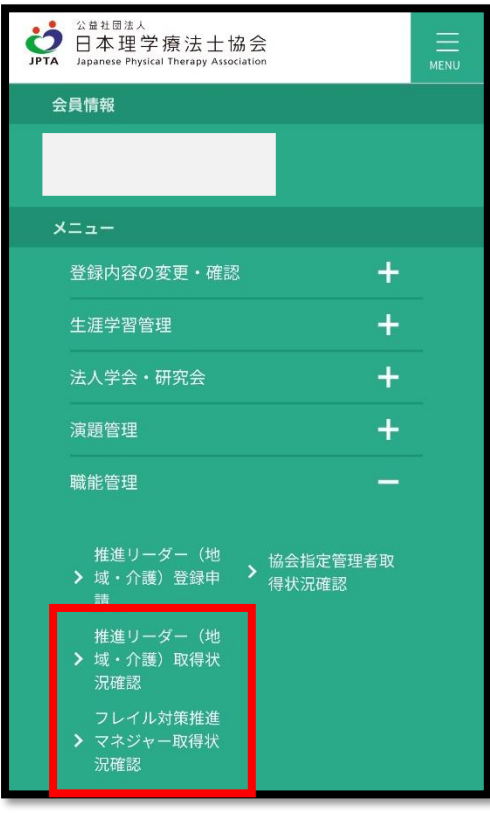

(5)「e ラーニング」ボタンをタップすると視聴画面へ遷移します。

★推進リーダー(地域ケア会議・介護予防)の場合

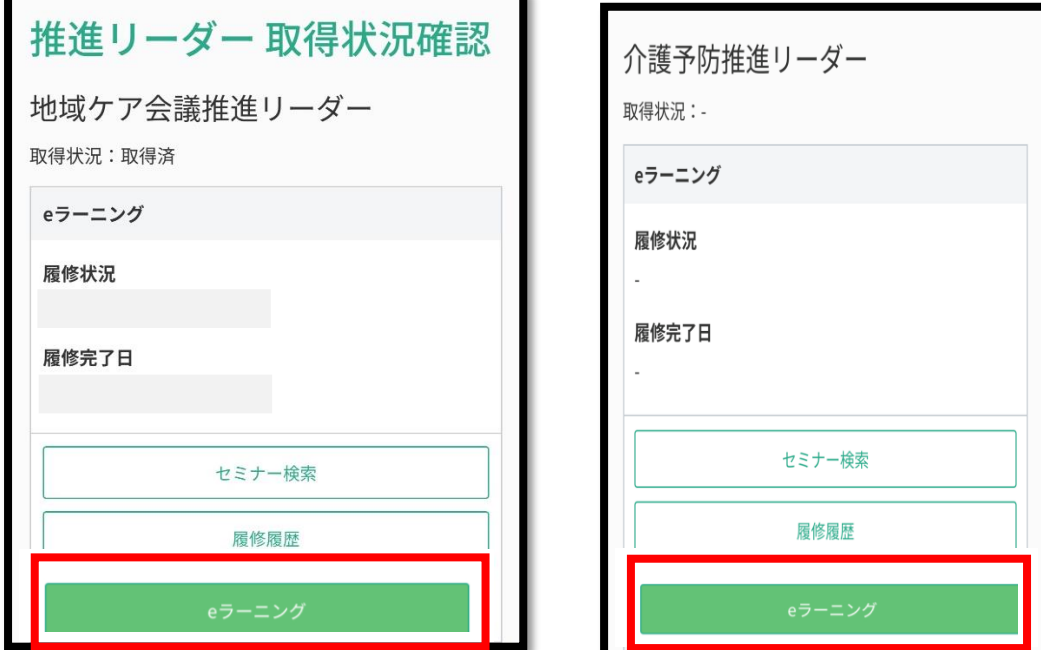

★フレイル予防人材育成研修プログラムの場合

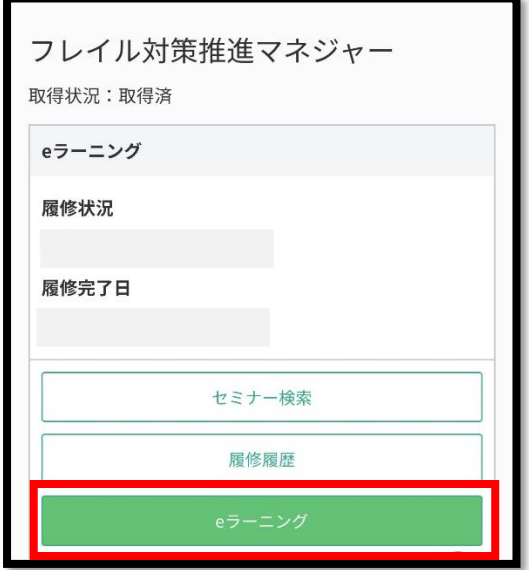